# デルアダプター - USB 3.0 to HDMI/VGA/Ethernet/USB 2.0

ユーザーガイド

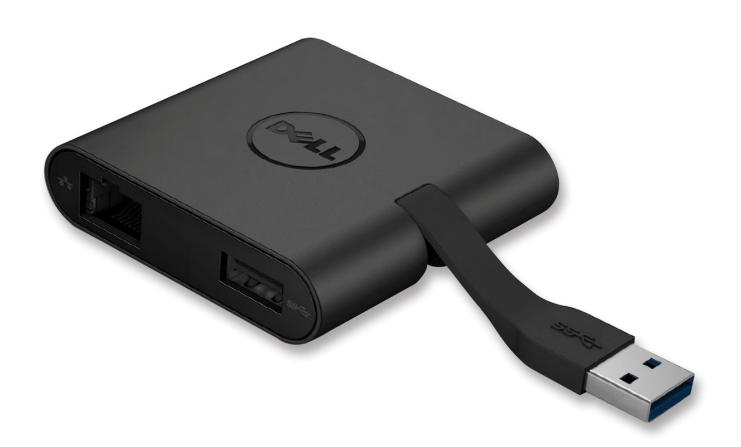

モデル: DA100

- 注意: 注意事項はコンピューターを、より快適にご使用いただくための 重要なお知らせです。
- 警告: 警告事項は指示を守らないと、ハードウェアまたはデータの損失に対す る重大な障害を起こします。
- 危険: 危険事項は物的損害、怪我、または死に至る可能性があります。

#### **© 2014 Dell Inc. All rights reserved.**

本文中における情報は予告無く変更されます。デル社(Dell Inc.)の書面による許 諾無しに製品に対して加えられるいかなる改造も禁止します。

本文中において使用される商標について: デル (Dell) とデル (Dell) ロゴは、デル社 (Dell Inc.) の商標であり、 are trademarks of,インテル (Intel®), セントリノ (Centrino®), コア (Core<sup>m</sup>), とアトム(Atom™)はインテル社(Intel Corporation)米国およびその他各国の商標もしくは登録商 標です。またマイクロソフト(Microsoft®)、ウィンドウズ(Windows®)、およびウィンドウズ(Windows) スタートボタンは米国その他諸国のマイクロソフト社(Microsoft Corporation)の商標もしくは登 録商標です。ブルートゥース(Bluetooth®)はブルートゥースSIG社(Bluetooth SIG, Inc.)が 所有する登録商標でありそのライセンスを受けて、デル(Dell)が使用しています。ブルーレイディ スク (Blu-ray Disc<sup>")</sup> はブルーレイディスク・アソシエーション (the Blu-ray Disc Association (BDA))の所有する商標であり、ディスクおよびプレーヤーの使用に関するするライセンスを受けてい る。本文中に使用されるその他の商標および商品名は、届け出ている企業のマークや名前もしくはそ の製品を意味する。デル社 (Dell Inc.)は自社が所有するもの以外の商標および商品名に関しては全 ての権利を放棄する。

 $2015 - 07$  Rev. A01

内 容

a. デルアダプター - USB 3.0 to HDMI/VGA/Ethernet/USB 2.0 - DA100 b. ク イ ッ ク セ ッ ト ア ッ プ ガ イ ド c. ソ フ ト ウ ェ ア ダ ウ ン ロ ー ド ガ イ ド

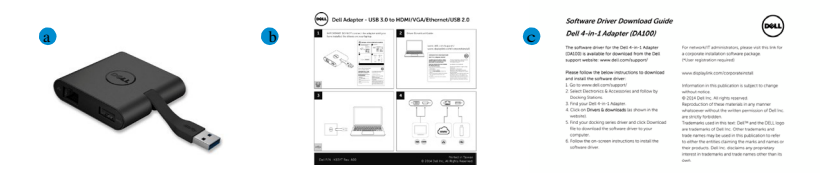

# 仕 様

- アップストリームインプット
- USB 3.0
- ダウンストリームアウトプット
- USB 2.0
- HDMI
- VGA
- Gigabit Ethernet

#### レゾリューション/リフレッシュレート

- シ ン グ ル デ ィ ス プ レ ー : 1 x HDMI (2048 x 1152 max) /60 Hz
- シングルディスプレー : 1 x VGA (1920 x 1080 max) /60 Hz

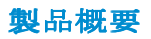

フロントビュー

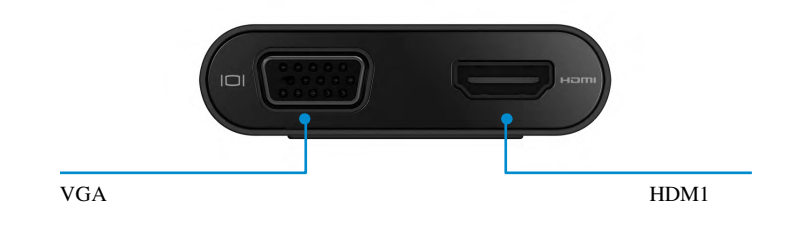

バックビュー

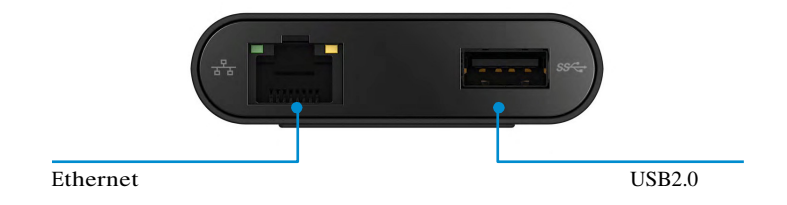

トップビュー

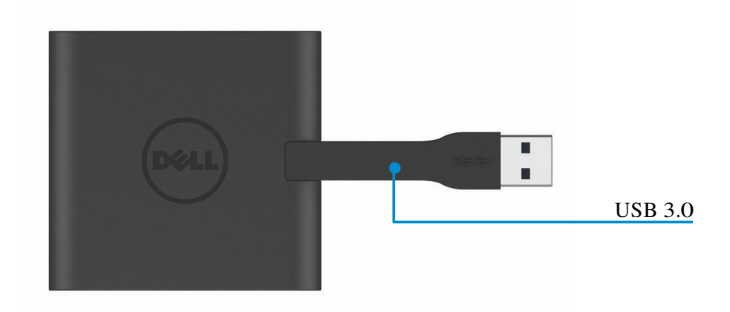

# 推奨システム要件

ハードウェア

•Dual Core Intel CPU 2 GHz もしくはそれ以上 •USB 3.0 ア ウ ト プ ッ ト ポ ー ト

オペレーティングシステム

•Windows OS (Win 7, 8, 8.1.10) 32/64 bits

# 動作温度

最大動作温度は 40℃です。

## **Windows 7/8/8.1** セ ッ ト ア ッ プ

注意: ドラーバーをインストール前に、PCにアダプターを接続しないでくださ い。

- 1. ソフトウェアドライバーを http://www.dell.com/support/. からダウンロードします。 ドライバーをダウンロードしたら、"Displaylink.exe" をダブルクリックします。
- 2. イ ン ス ト ー ル 後 エンドユーザー・ライセンス契約に同意し、継続します。

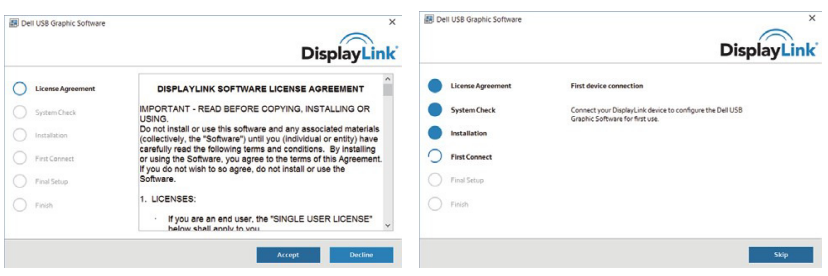

3. "I Accept" をクリックします。Display Link Core software displaying Graphics がイン ストールされます。

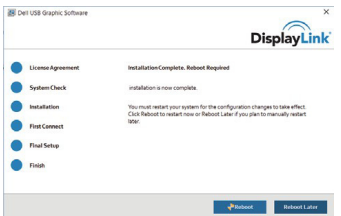

4. ドッキングステーションと周辺機器を PC に接続します。 \* アダプターは HDMI x 1 もしくは VGA x 1 の二つのポートのうち一つの映像出力をサポートします。 ディスプレイ・リンク・マネージャー・メニュー Menu

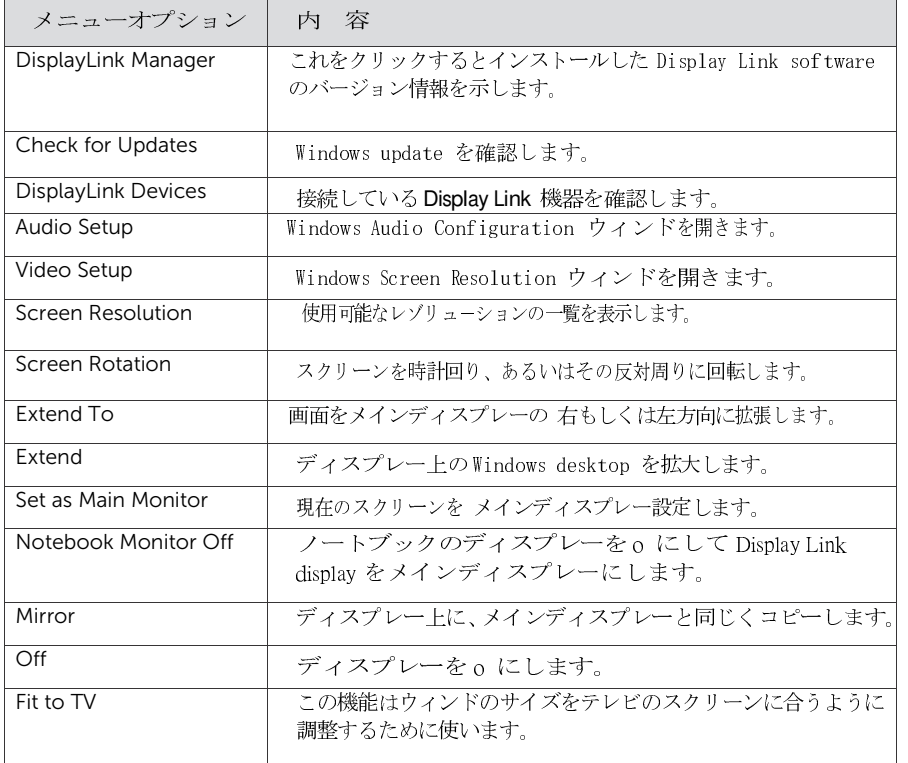

#### ディスプレーをエクステンド・モードに設定する

- 1. ディスプレーリンクアイコンをクリック
- 2 .Extendを選びます。

前回このモードで使用したディスプレートと同じ方向に拡大します。更に調節が必要な場合差サ ブメニューに進み、いずれかのオプションを選択します。これによってデバイスは extend mode に進み、メイン(プライマリー)モニターの左/右/上/下に位置を設定します。

## ディスプレーをミラーモードに設定する

- 1. ディスプレーリンクアイコンをクリック
- 2. Mirrorを選びます。

主スクリーンのレゾリューション、カラー階調、およびリフレッシュレートがディスプレ ーリンク USB グラフィック・デバイスに接続されたモニターに複写されます。

# 画面設定の調整

1. 画面設定の調整は、ディスプレーリンク GUIからoptionを選びます。 次のインターフェースが現れ ます。

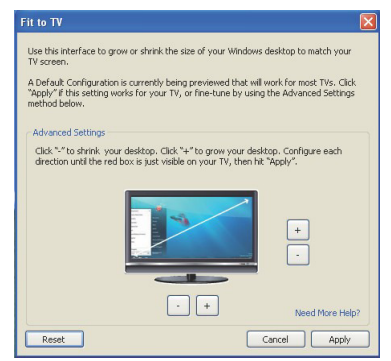

- 2 . ディスプレーリンク スクリーンで、赤い外枠が現れます。 赤い外枠は新しいウィンドウズ・デスクトップ のサイズを示します。Fit to TV GUI で "+" と "-" を使って画面に適合するまで赤枠のサイズを調節します。 注意:枠のサイズの微調整はCTRL キーを押しながら"+"と"-"で調節します。
- 3. 赤枠が画面に合ったところで、"Apply" をクリックしてウィンドウズ・デスクトップのサイ ズを決定します。

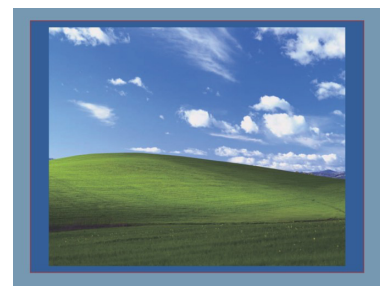

# トラブルシューティングガイド:**Dell 4-1** アダプター**Adapter (DA100)**

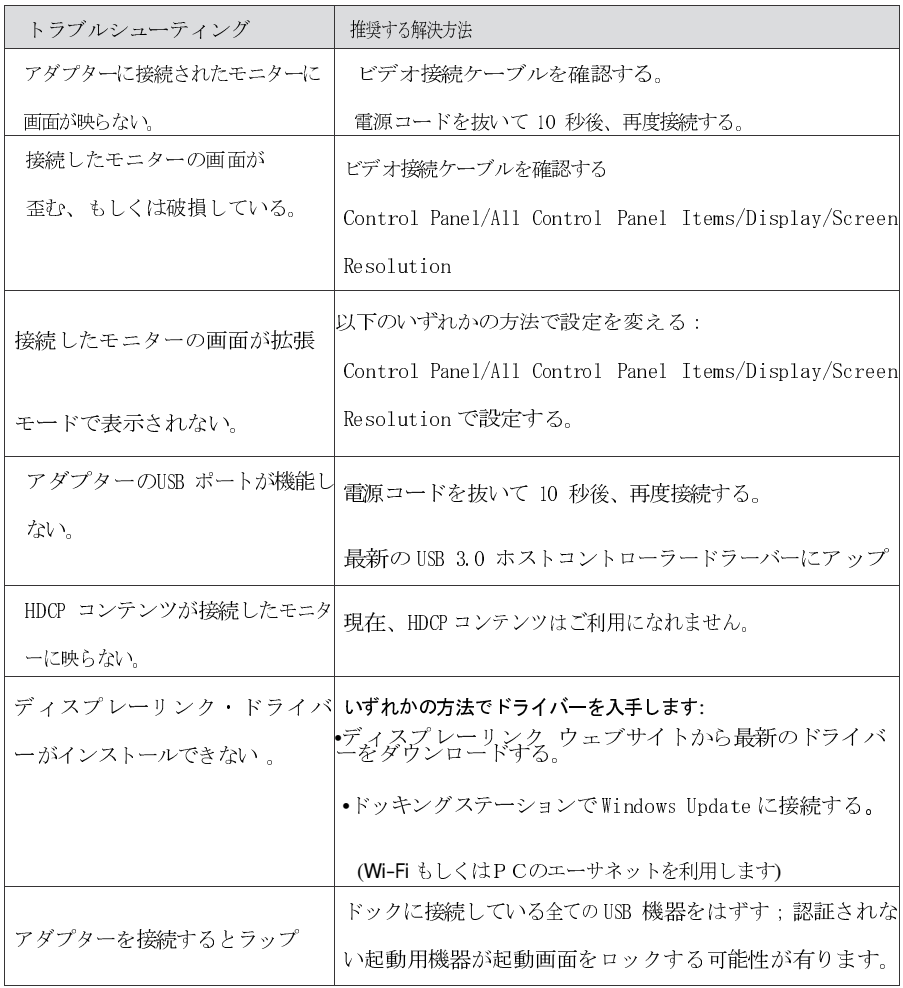

# 規制に関する情報

Dell 4-1 Adapter (DA100)は規制に従い、また全世界的な規制的法令、製造および環境に 関する a-airs を遵守します。

## Dellとの連絡方法:

- 1. www.dell.com/supportにアクセスします。
- 2. サポートの内容を選びます。
- 3. 必要に応じた適切なサービスあるいはサポートリンクをえらびます。

もしくは以下にアクセスしてください :

http://www.displaylink.com/support/.